## **INSTRUCTIVO CONVOCATORIAS APOYOS SOCIOECONÓMICOS ÁREA DE GESTIÓN Y FOMENTO SOCIOECONÓMICO SISTEMA DE INFORMACIÓN DE BIENESTAR UNIVERSITARIO - SIBU FACULTAD DE MEDICINA PERIODO 2014-01**

## **Instrucciones para la inscripción:**

1. Ingrese a la dirección [www.sibu.unal.edu.co](http://www.sibu.unal.edu.co/) y digite su usuario y contraseña del correo electrónico institucional.

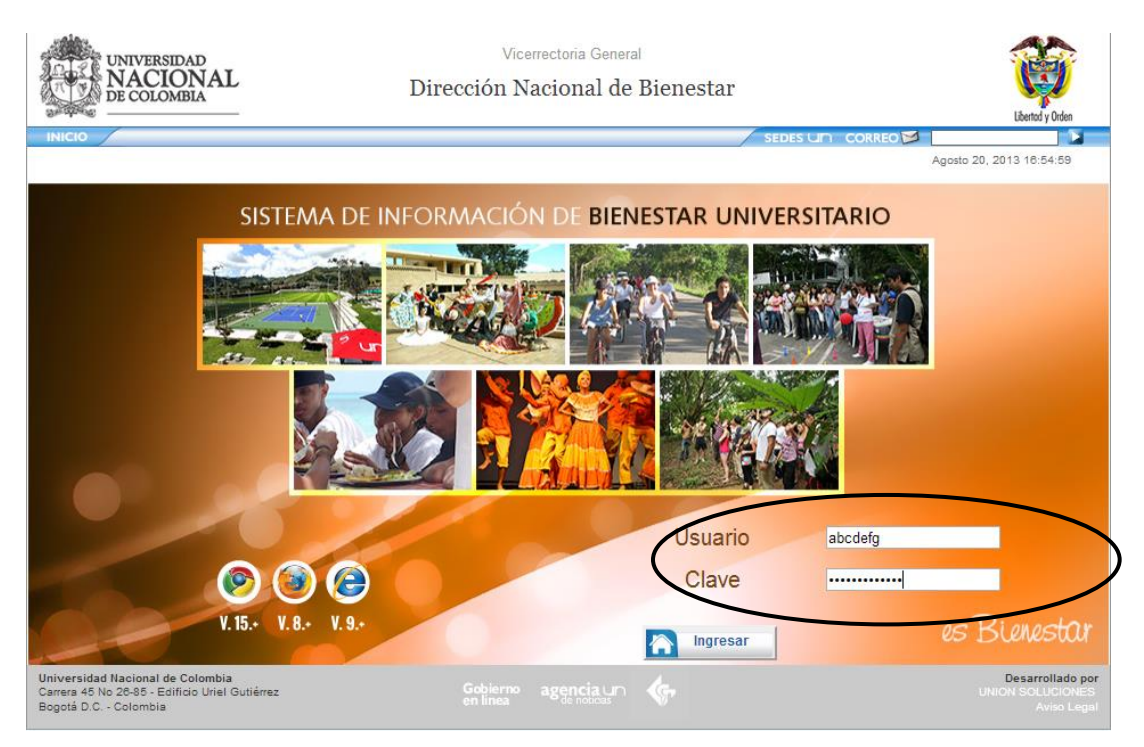

2. Haga click en el Menú *Servicios* y elija la opción *Convocatorias Gestión y Fomento* y posteriormente escoja la opción *Convocatorias activas:*

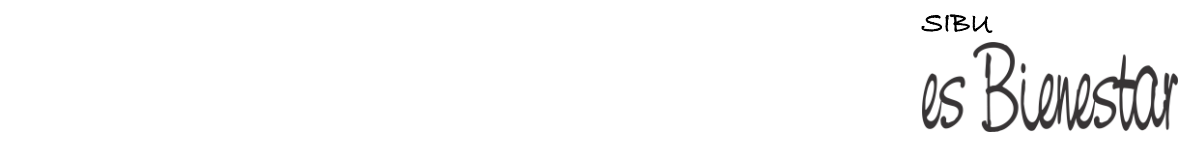

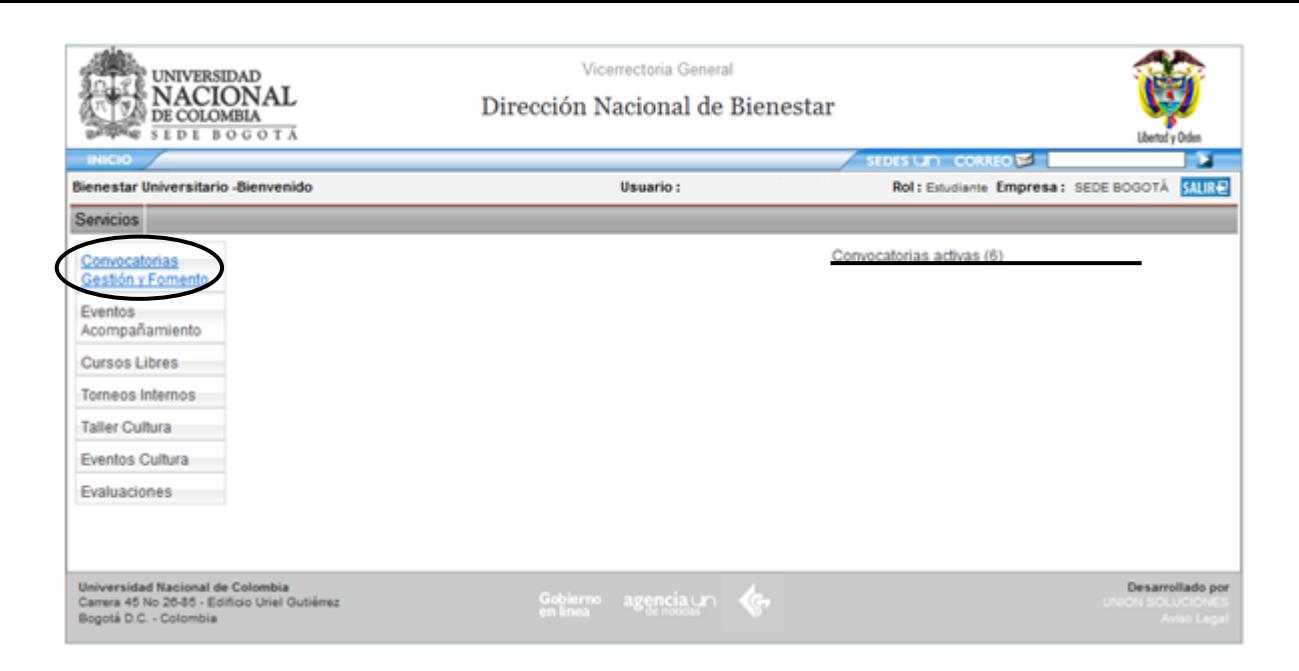

3. Verifique las convocatorias que se encuentran disponibles y las condiciones de cada una de ellas. Es importante que usted se cerciore de que cumple con todos los requisitos de la convocatoria a la que desea inscribirse:

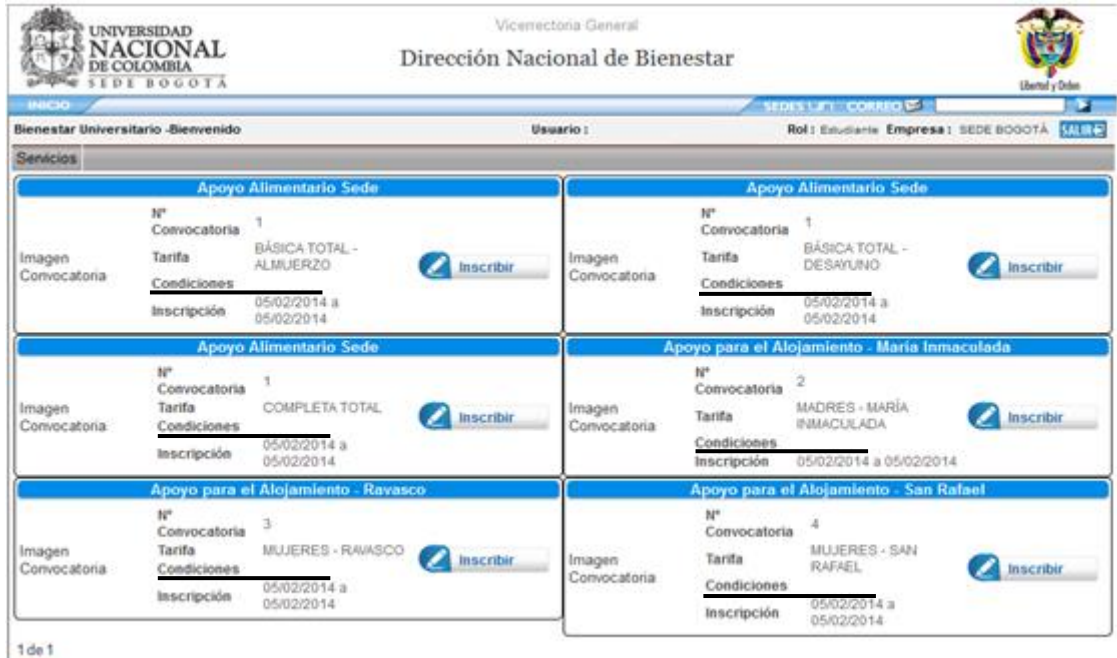

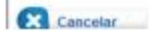

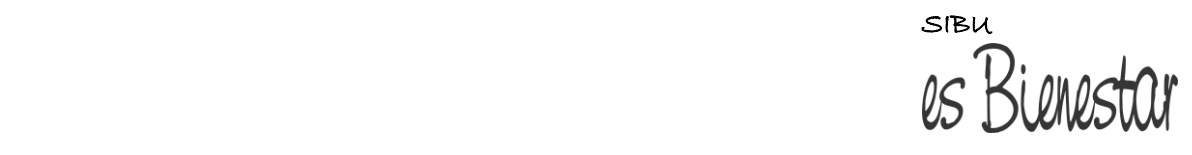

4. Una vez seleccionada la convocatoria, de click en el botón *Inscribir:*

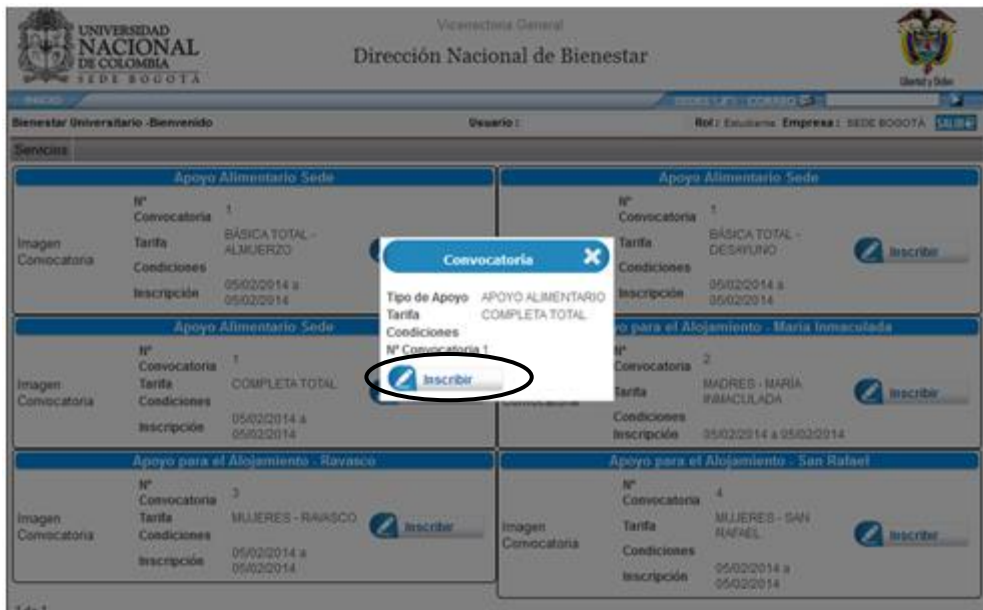

5. Diligencie el Instrumento de Valoración Socioeconómica y de click en *Enviar*. Recuerde que en aquellos casos en los que usted manifieste alguna situación especial (Factor Agravante), deberá demostrarla con documentos específicos, que debe presentar de acuerdo al cronograma de la convocatoria:

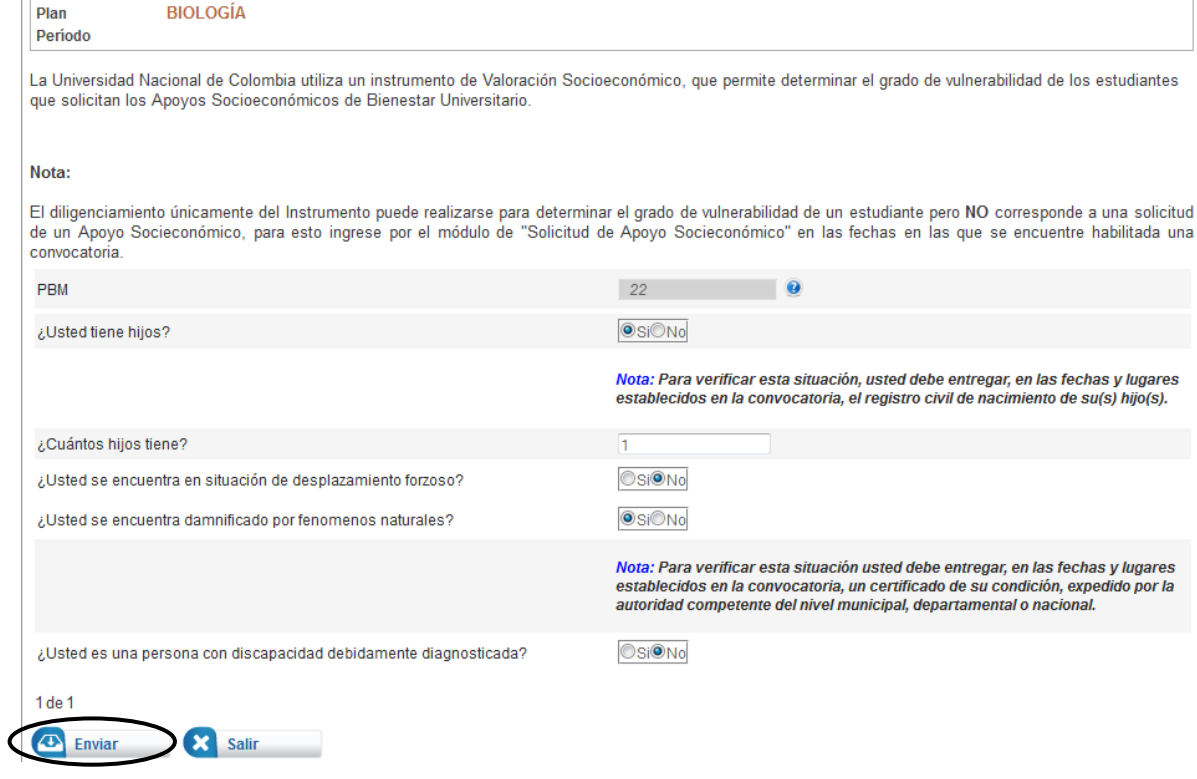

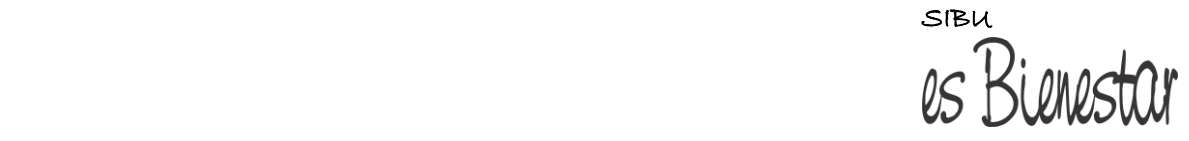

6. Una vez realice la inscripción, si usted manifestó algún Factor Agravante, visualizará el siguiente mensaje con la información que está pendiente:

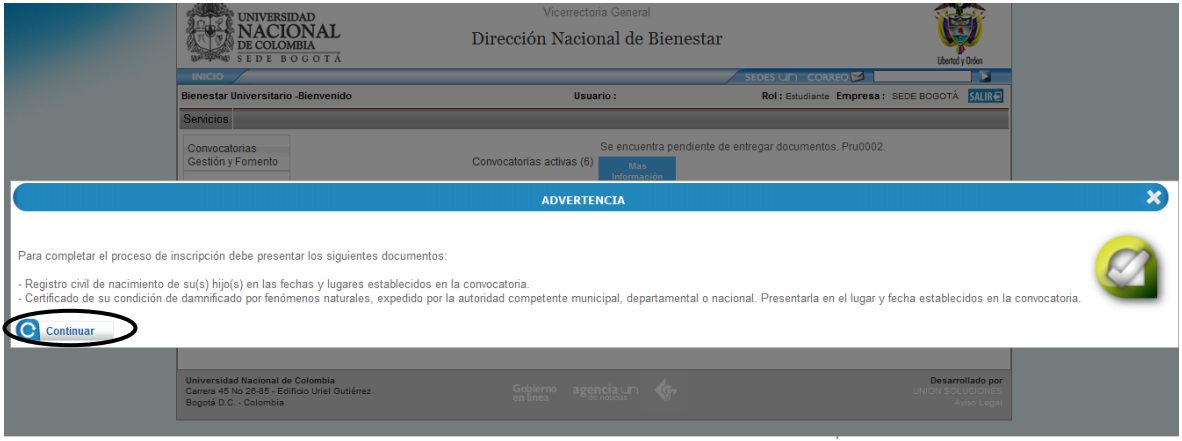

7. Una vez realice la inscripción, y usted **NO** manifestó ningún Factor Agravante, visualizará el siguiente mensaje de confirmación:

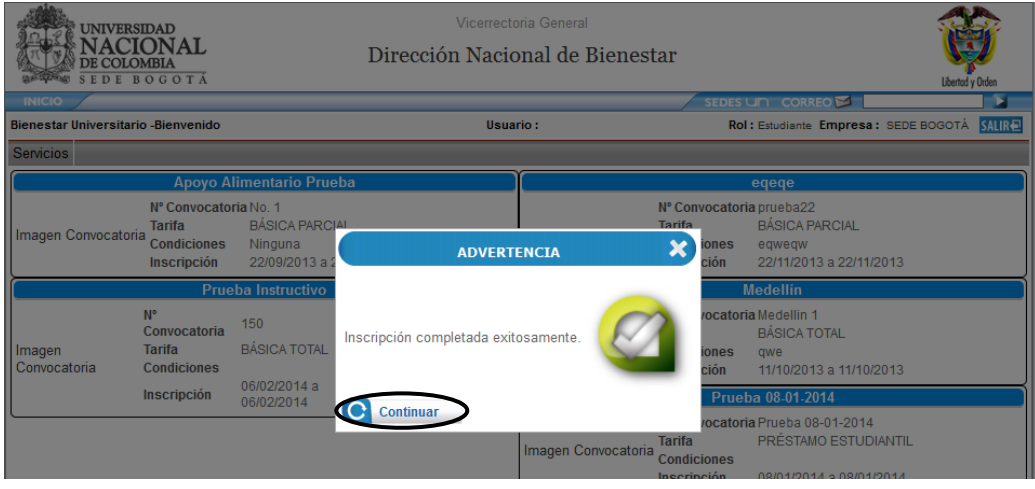

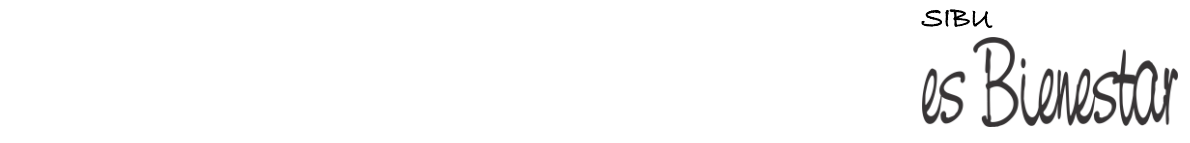

8. En el menú *Servicios > Convocatorias Gestión y Fomento*, puede verificar el estado en las convocatorias en las que se ha inscrito, seleccionado el apoyo al cual se inscribió*:*

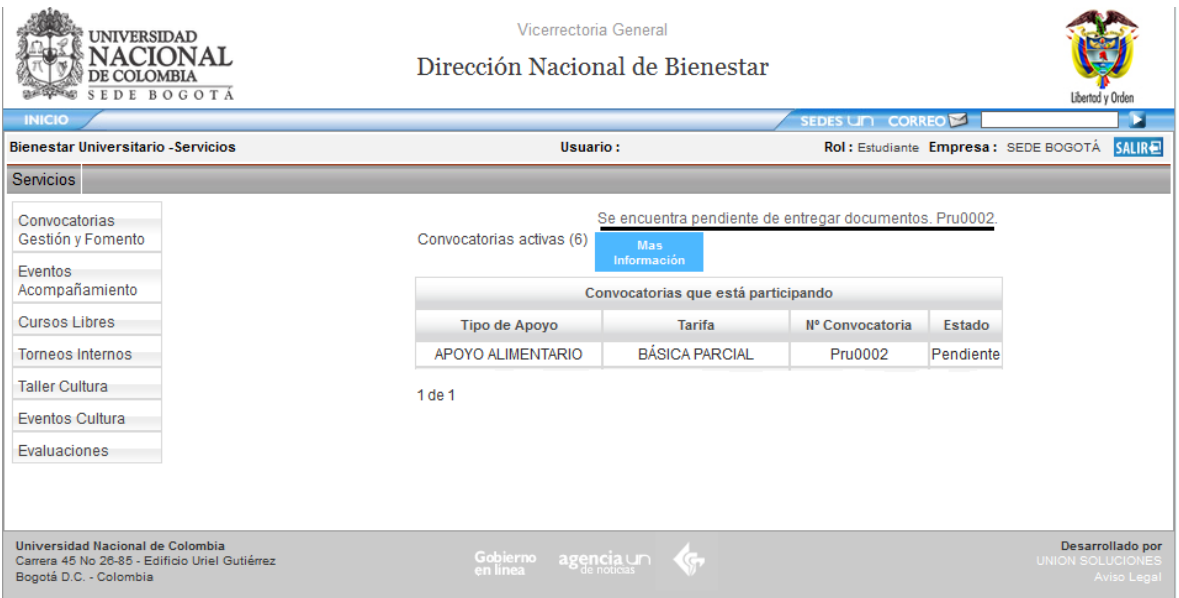

**NOTA:** Si usted desea inscribirse a otro apoyo socioeconómico, debe repetir nuevamente los pasos 1, 2, 3 y 4.

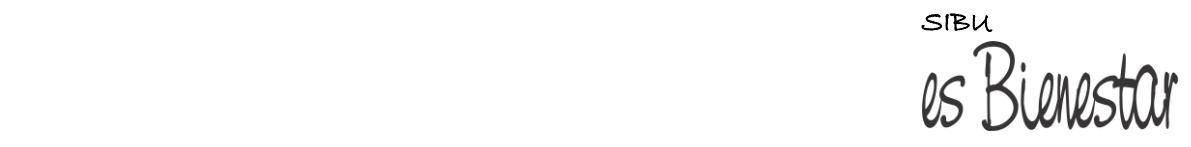

## **Instrucciones para el diligenciamiento del Compromiso Ético:**

Si usted ha sido *Pre-Adjudicado* en uno de los Apoyos Socioeconómicos, debe diligenciar el Compromiso Ético, de acuerdo al cronograma de la convocatoria. Para ello, siga los siguientes pasos:

1. Ingrese a la dirección [www.sibu.unal.edu.co](http://www.sibu.unal.edu.co/) y digite su usuario y contraseña del correo electrónico institucional.

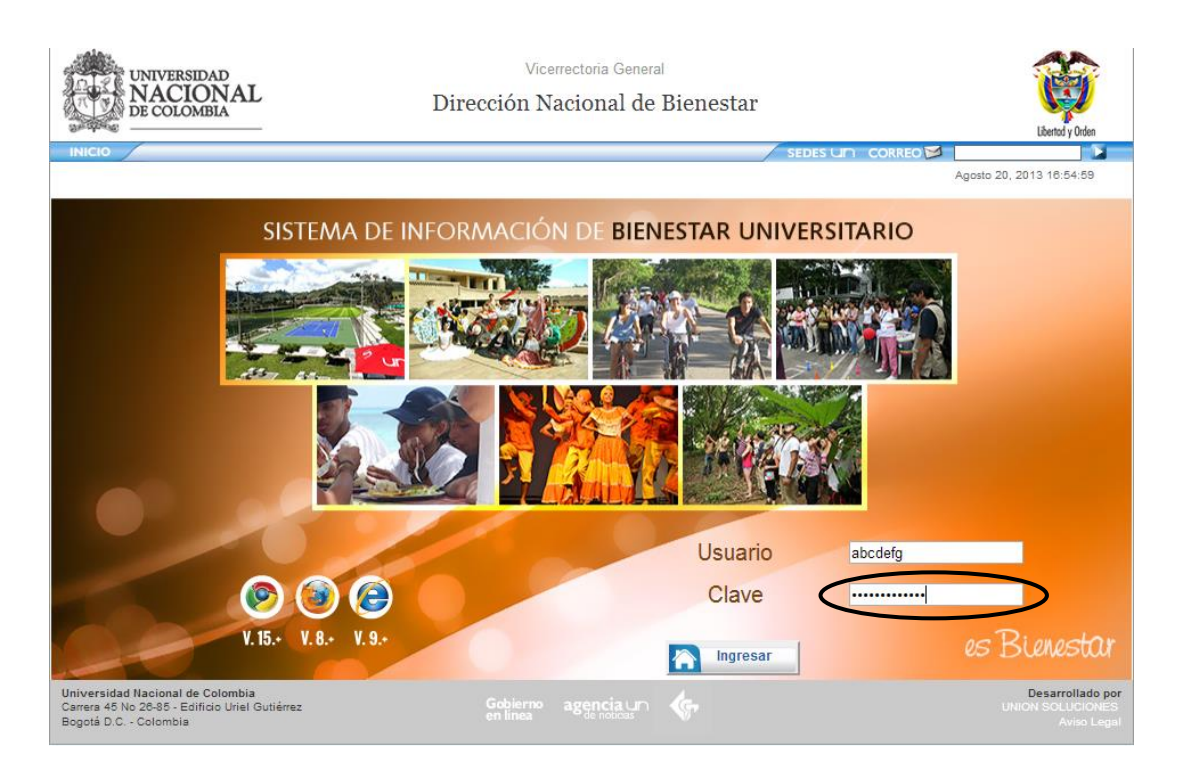

2. En el Menú *Servicios,* elija la opción *Convocatorias Gestión y Fomento* y posteriormente en la opción *Más información (*Verá un mensaje que dice *"Debe aceptar compromiso para la convocatoria con descripción …….."):*

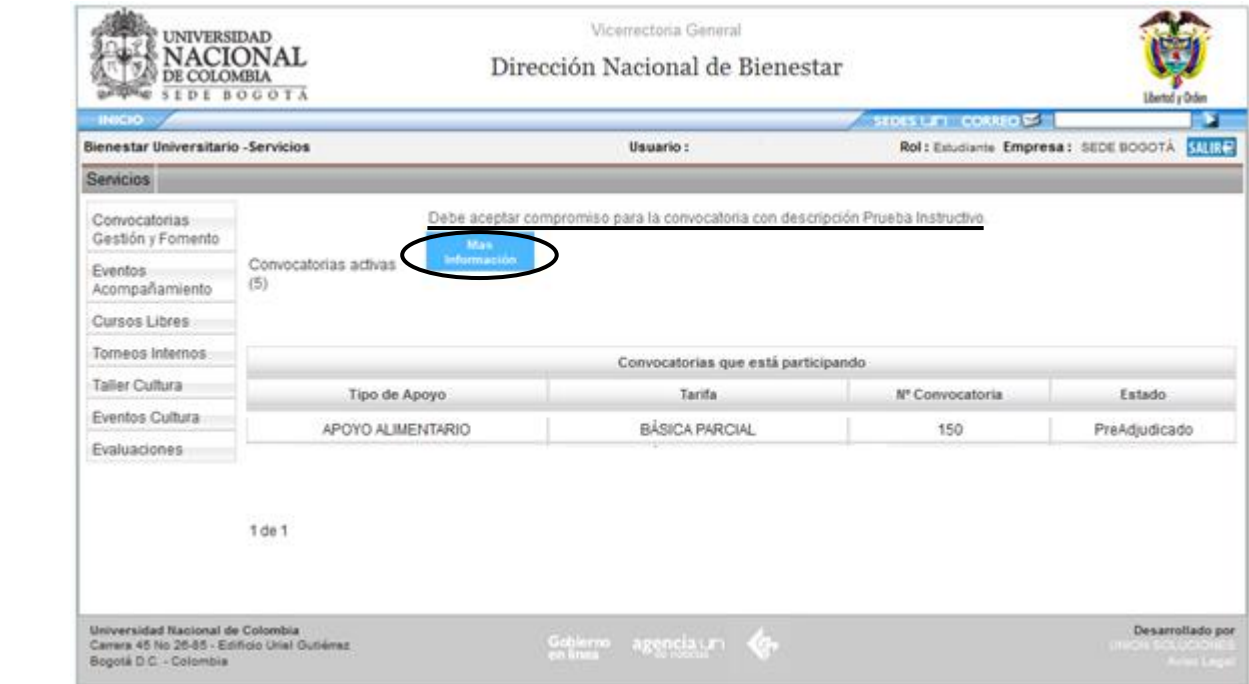

3. Lea detenidamente el contenido del Compromiso Ético y si está de acuerdo con él, de click en el botón **"Si"**

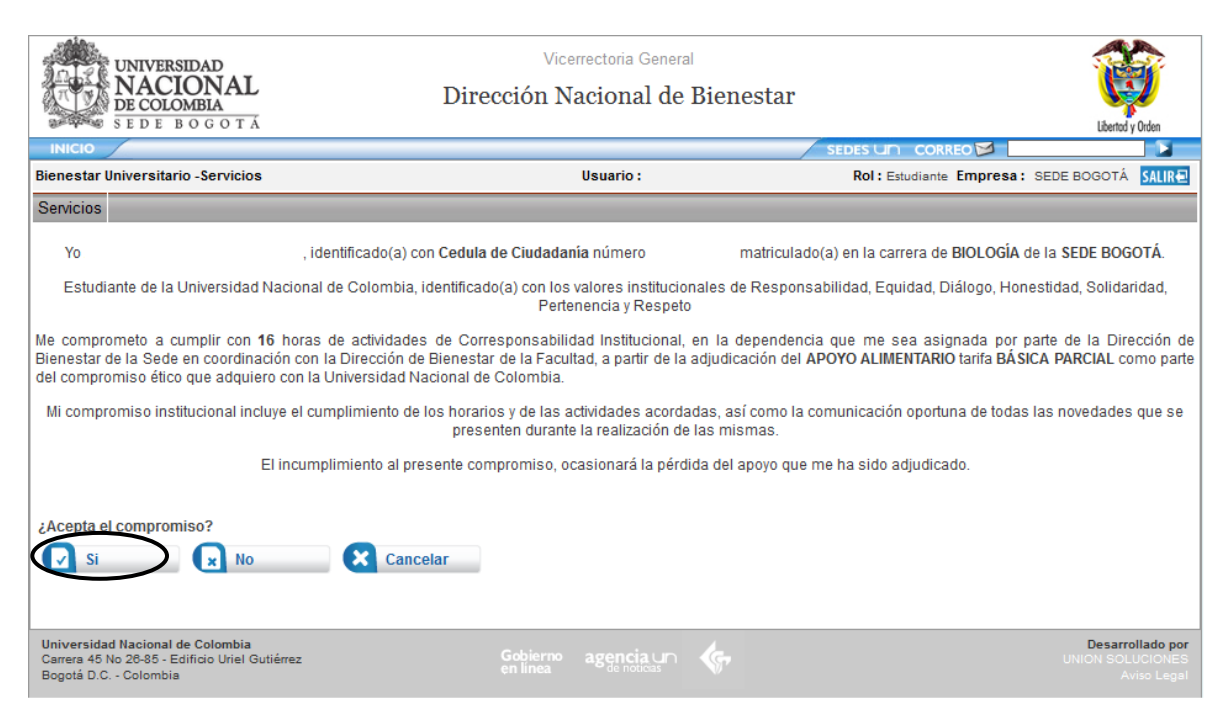

**Nota:** Durante todo el proceso de las convocatorias se realizarán notificaciones a través del correo electrónico institucional, por lo tanto, es importante que usted revise constantemente su cuenta incluso en la bandeja de spam. De la misma manera, a través del Sistema de Información de Bienestar Universitario SIBU, en la página [www.sibu.unal.edu.co](http://www.sibu.unal.edu.co/) en la opción *Servicios Convocatorias Gestión y Fomento* puede verificar su estado en la convocatoria.

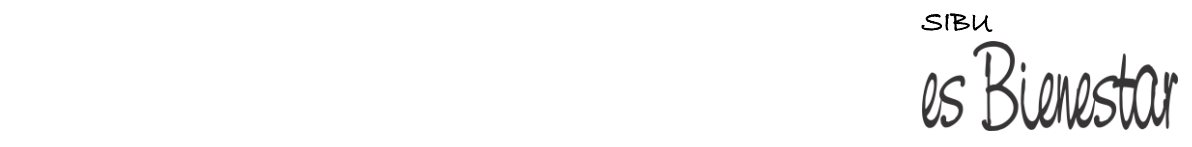